**Кемерово 2023 год**

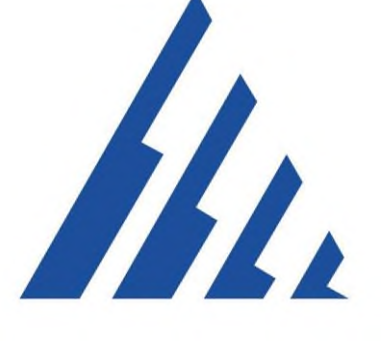

# **программного обеспечения «АЛЗАМИР-Контакт»**

# **Руководство администратора**

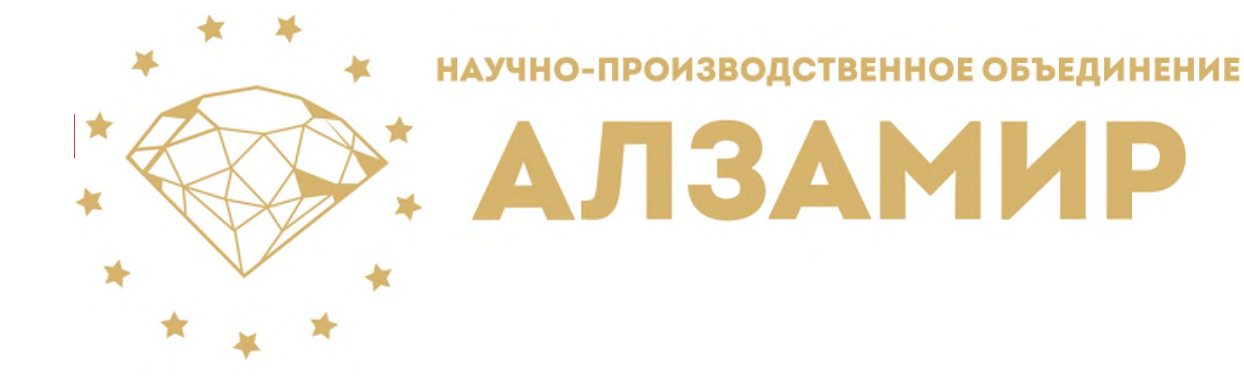

# **ОГЛАВЛЕНИЕ**

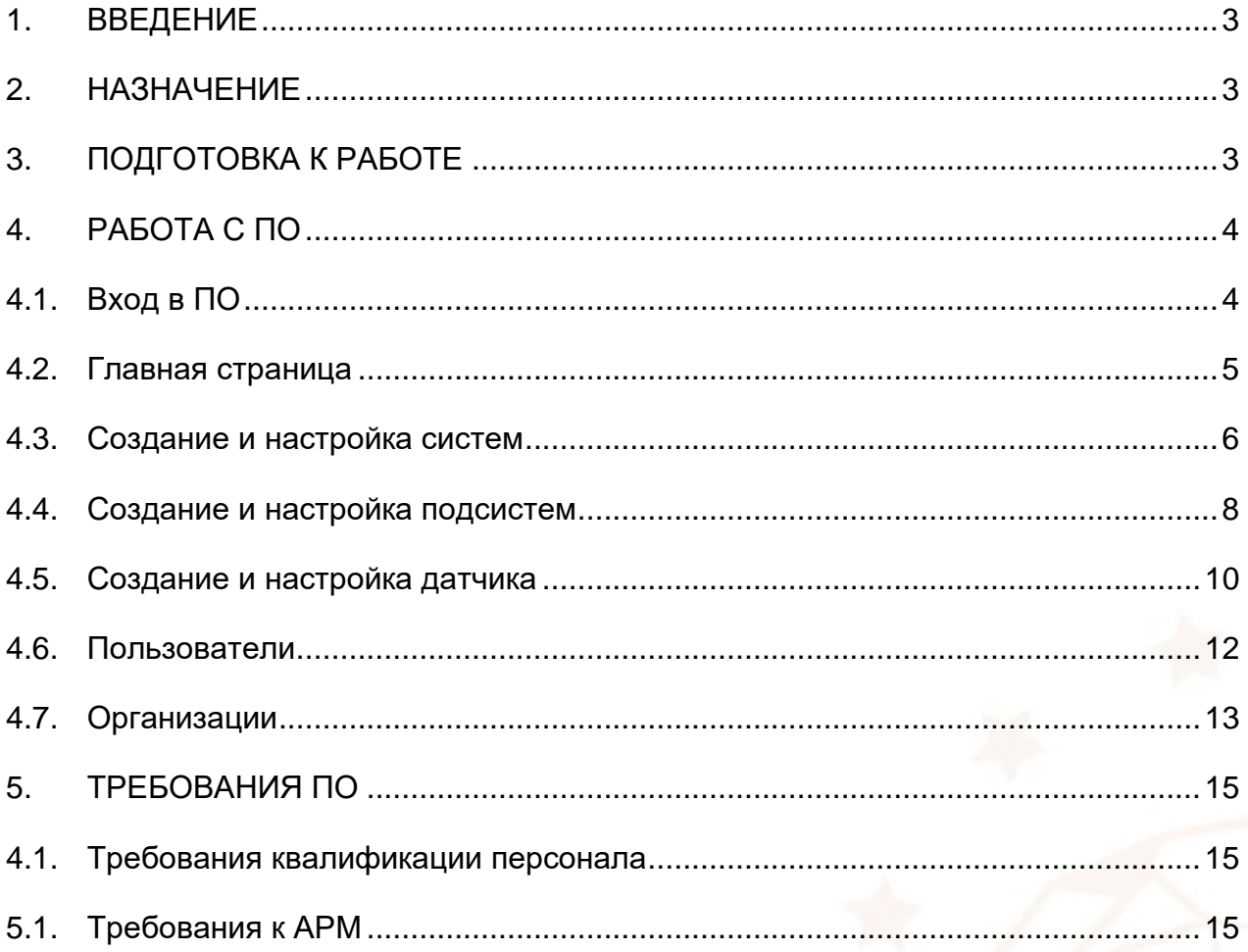

# <span id="page-2-0"></span>**1. ВВЕДЕНИЕ**

Настоящее руководство администратора распространяется на программное обеспечение (далее - ПО) «АЛЗАМИР-Контакт» версии 1.0. Руководство администратора содержит технические характеристики, описание программного обеспечения, принципы взаимодействия администратора с программным обеспечением и указания, необходимые для правильной и безопасной его эксплуатации. Администратору ПО «АЛЗАМИР-Контакт» доступны функции конфигурирования систем, подсистем и датчиков, настройка и добавление пользователей, добавление новой организации.

#### <span id="page-2-1"></span>**2. НАЗНАЧЕНИЕ**

Программное обеспечение «АЛЗАМИР-Контакт» предназначено для сбора данных с систем безопасности входящих в состав многофункциональной системы безопасности (далее - МФСБ), а также дополнительных систем предназначенных для обеспечения безопасного ведения производственных работ опасного производственного объекта, с функцией передачи сообщений в Ростехнадзор и должностным лицам предприятий о нарушениях ПБ, авариях и инцидентах.

Программное обеспечение представляет собой WEB-ориентированную платформу, состоящую из графической части (веб-приложение), и серверной части. В серверную часть входят функции хранения и обработки информации, составление отчетов. Отчеты формируются в форматах pdf, doc, xls. Клиентская часть является веб-сайтом, визуализирующим функционал серверной части.

# <span id="page-2-2"></span>**3. ПОДГОТОВКА К РАБОТЕ**

Для начала работы с ПО «АЛЗАМИР-Контакт» на автоматизированном рабочем месте (далее - АРМ) администратора МФСБ должен быть предустановлен один из предложенных WEB – браузеров: Google Chrome, Microsoft Edge, Mozilla Firefox, Opera, с уставленными обновлениями не позднее 2020 года.

3

# <span id="page-3-1"></span><span id="page-3-0"></span>**4. РАБОТА С ПО 4.1. Вход в ПО**

Для входа в ПО «АЛЗАМИР-Контакт» необходимо в адресной строке браузера ввести IP адрес или доменное имя сервера МФСБ как указанно на (рис. 4.1.1)

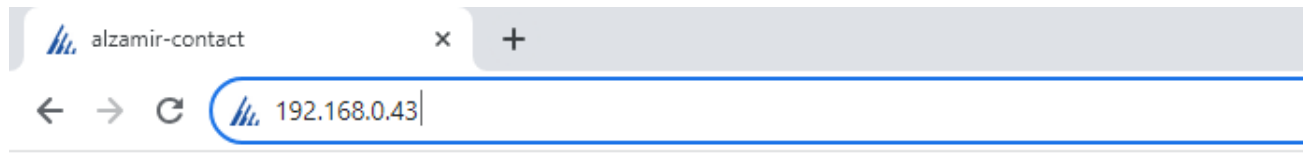

Рисунок 4.1.1 – Ввод IP адреса

При правильном введении IP адреса или доменного имени сервера МФСБ вы попадаете на страницу авторизации ПО «АЛЗАМИР-Контакт» рис. 4.1.2.

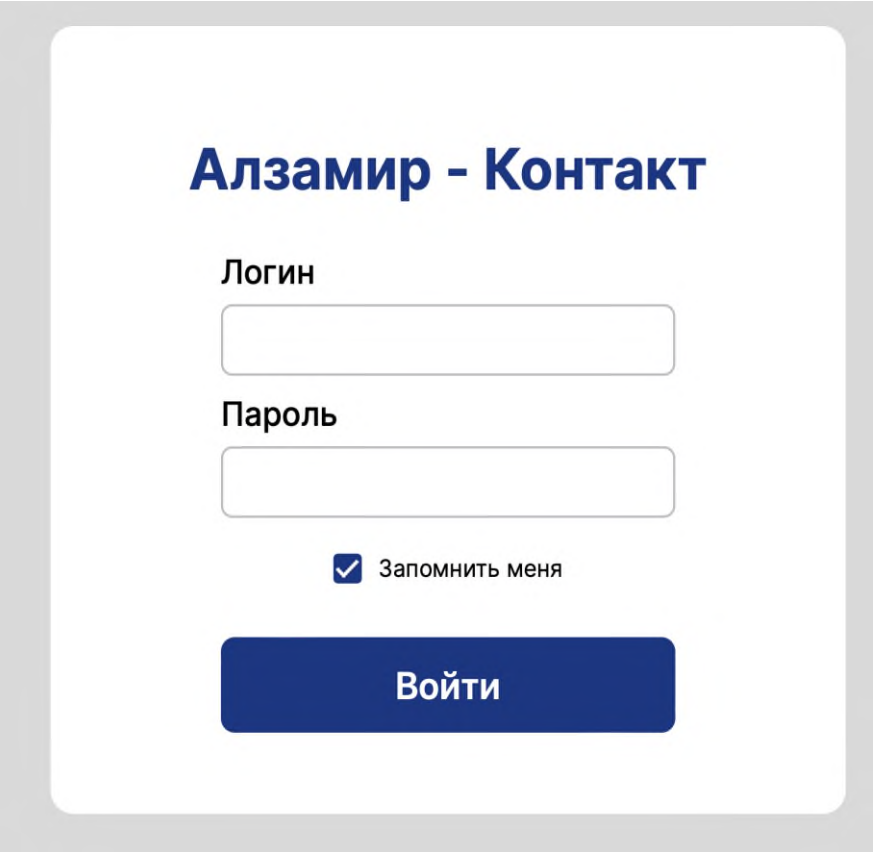

Рисунок 4.1.2 – Авторизация пользователя

Для получения доступа к данным необходимо выполнить авторизацию: указать логин и пароль, а затем нажать кнопку "Войти".

Кнопка "Запомнить меня" при активации позволяет сохранить авторизацию пользователя при следующем запуске системы. Если данная кнопка не активна, то при следующем запуске, пользователю снова нужно пройти авторизацию.

# **4.2. Главная страница**

<span id="page-4-0"></span>После успешной авторизации в ПО вы попадаете на главную страницу МФСБ (рис. 4.2.1).

| АЛЗАМИР - Контакт<br>Обогатительная фабрика >                                               | $\rightarrow$<br>Главный администратор                      |                                              |                                           |                                                    |
|---------------------------------------------------------------------------------------------|-------------------------------------------------------------|----------------------------------------------|-------------------------------------------|----------------------------------------------------|
| Системы МФСБ<br>Отчеты<br>События                                                           | Пользователи<br>Организации                                 |                                              |                                           |                                                    |
| Список систем                                                                               |                                                             |                                              |                                           | oф                                                 |
| Система аэрогазового контроля                                                               | Склад концентрата<br>(концентрация метана)                  | Склад рядовых углей<br>(концентрация метана) | Углеприемная яма<br>(концентрация метана) |                                                    |
| Система контроля запыленности<br>воздуха                                                    | Система контроля запыленности<br>воздуха                    |                                              |                                           |                                                    |
| Система обнаружения ранних<br>признаков эндогенных и экзогенных<br>пожаров и их локализации | Главный корпус.<br>(nn3)                                    | <b>Углеприем</b><br>(ππ3)                    | <b>Углеподготовка</b><br>(nn3)            | Погрузочно-складской комплекс<br>(ππ3)             |
| Система контроля и управления<br>пожарным водоснабжением                                    | Главный корпус<br>(кнопочные посты)                         | <b>Углеприем</b><br>(кнопочные посты)        | Углеподготовка<br>(кнопочные посты)       | Погрузочно-складской комплекс<br>(кнопочные посты) |
| Система связи и оповещения<br>работников                                                    | Система связи и оповещения<br>работников                    |                                              |                                           |                                                    |
| Система определения местоположения<br>работников фабрики                                    | Система определения<br>местоположения работников<br>фабрики |                                              |                                           |                                                    |
| Система поиска и обнаружения людей.<br>застигнутых аварией                                  | Система поиска и обнаружения<br>людей, застигнутых аварией  |                                              |                                           |                                                    |

Рисунок 4.2.1 – Главная страница

На главной странице ПО «АЛЗАМИР-Контакт» представлен список систем безопасности и их состояние в режиме реального времени, строка событий. Цветовая индикация отображает текущее состояние системы как в целом так и отдельных её компонентов. В нижней части экрана (рис. 4.2.2) представлена цветовая кодировка состояния систем.

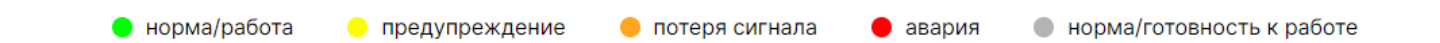

Рисунок 4.2.2 – Цветовая кодировка

В верхней части экрана отображается текущее предприятие и данные пользователя авторизованного в системе.

Для того чтобы сменить организацию, пользователю необходимо:

1. В верхнем меню нажать на название текущей организации;

2. В появившемся выпадающем меню кликнуть по нужной организации (рис. 4.2.1).

После выполненных действий список систем на экране смениться, а в верхнем меню будет отображаться имя выбранной организации.

Для настройки яркости отображения систем в левом верхнем углу нажмите значок изменения яркости (рис. 4.2.3). Передвигая появившийся ползунок влево или вправо изменяется яркость отображения систем в большую или меньшую сторону.

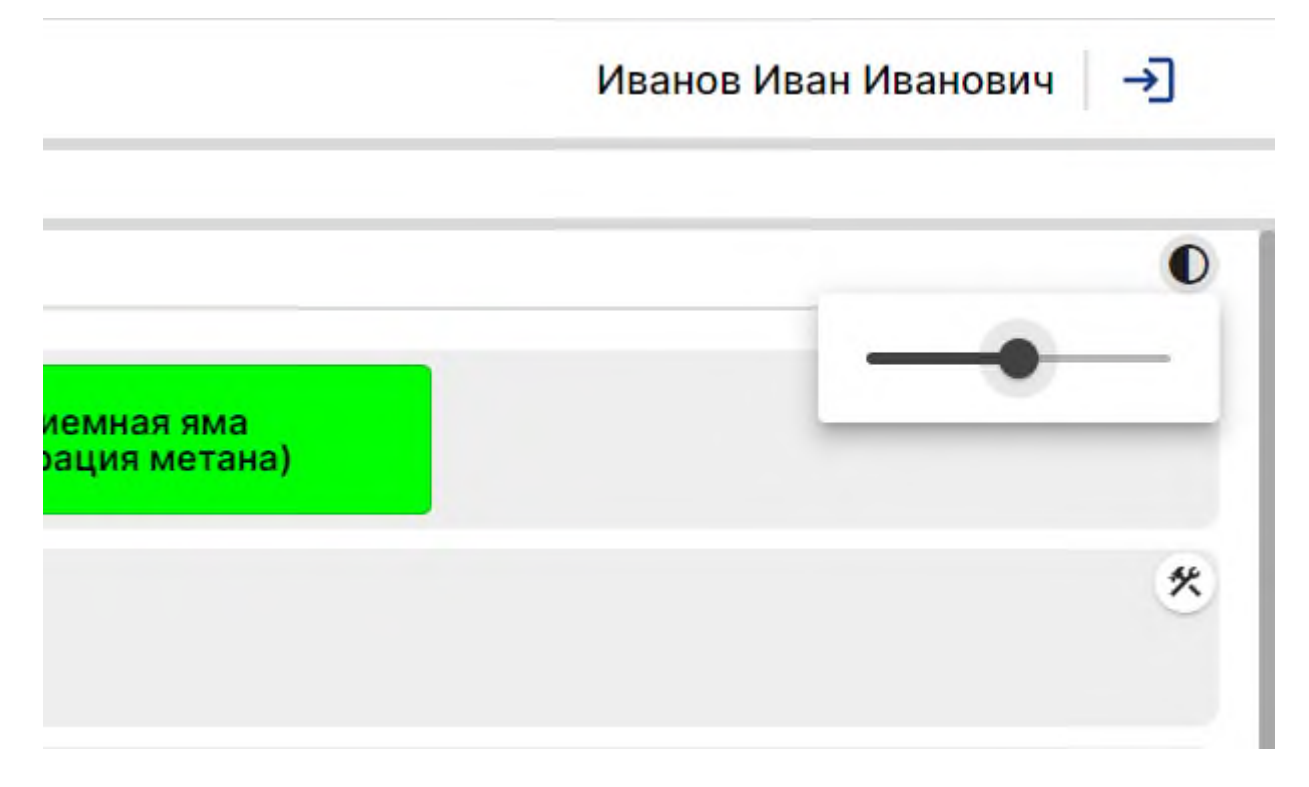

Рисунок 4.2.3 – Изменение яркости, выход из ПО

Выход из ПО осуществляется путем нажатия на копку выхода (рис. 4.2.3) в правом верхнем углу главной страницы.

# **4.3. Создание и настройка систем**

<span id="page-5-0"></span>На главной странице ПО отображаются системы и подсистемы входящие в их состав. Для того чтобы перейти на страницу создания и настройки систем необходимо нажать на знак шестеренки в правом верхнем углу (рис. 4.3.1).

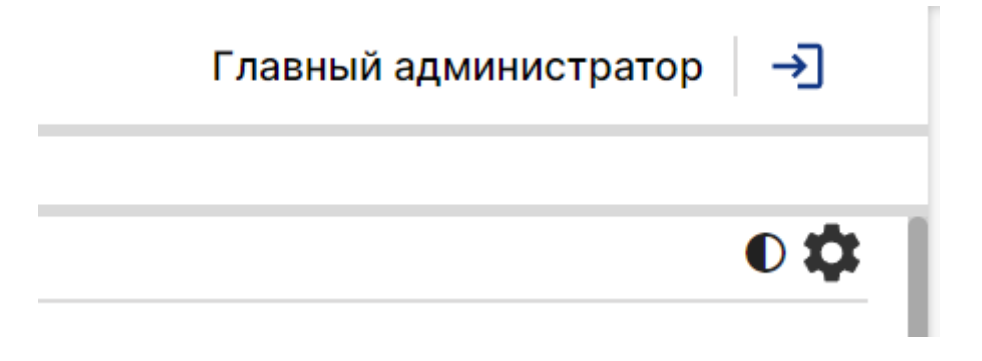

Рисунок 4.3.1 – Знак настройки

На открывшейся странице отображаются системы и подсистемы входящие в их состав (рис. 4.3.2). На данной странице можно отредактировать существующую систему так и создать новую.

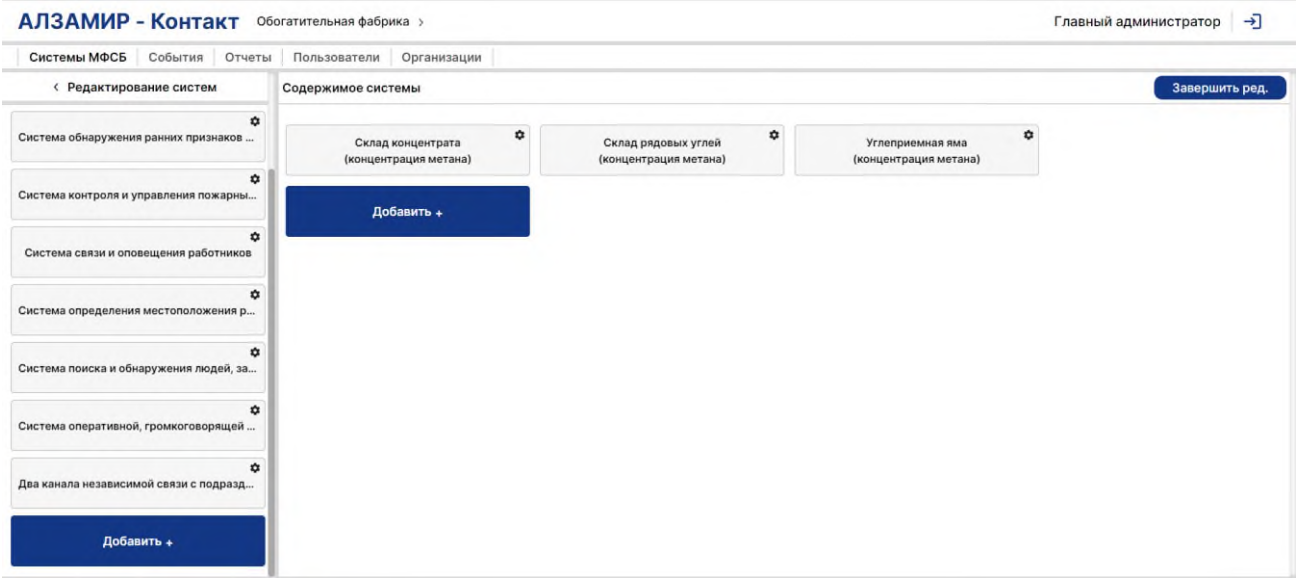

#### Рисунок 4.3.2 – Страница настройки

Для создания новой системы необходимо в низу списка систем нажать кнопку «Добавить+», после чего откроется окно добавления новой системы (рис. 4.3.3). В открывшемся окне необходимо внести соответствующие параметры системы в соответствии с документацией на эту систему. После введения всех параметров нажать кнопку «Создать». Для выхода на главную страницу без сохранения данных нажмите кнопку «Завершить ред.».

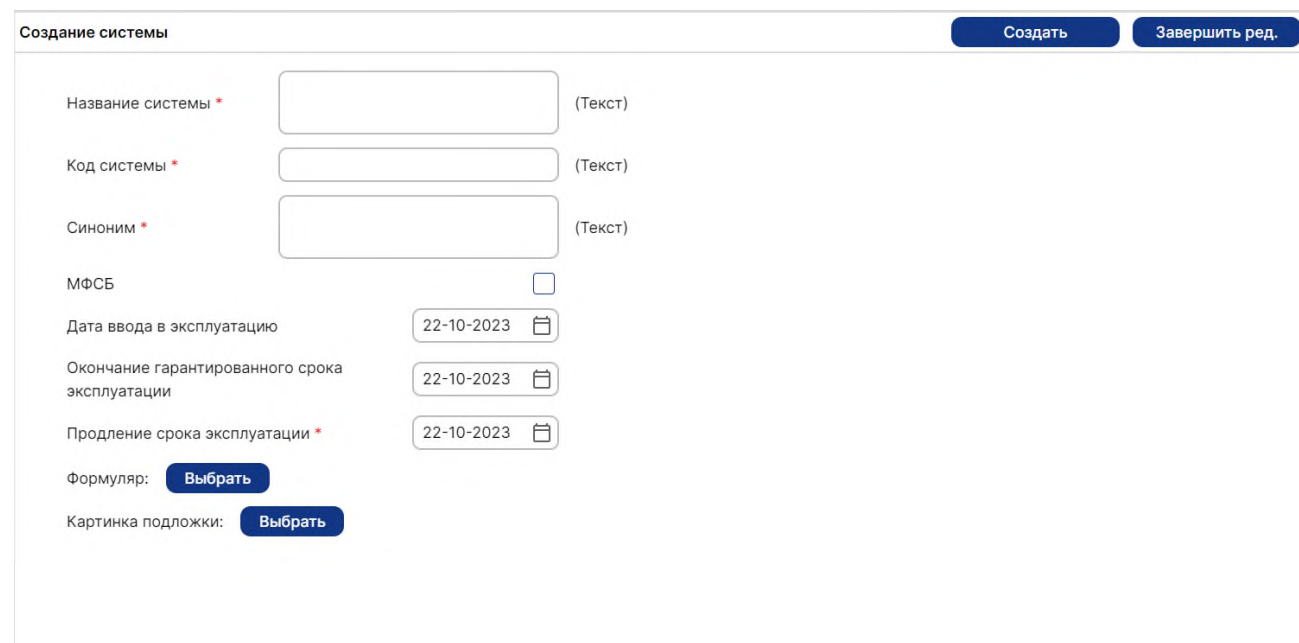

Рисунок 4.3.3 – Создание системы

# **4.4. Создание и настройка подсистем**

<span id="page-7-0"></span>На главной странице ПО отображаются системы и подсистемы входящие в их состав. Для того чтобы перейти на страницу создания и настройки систем необходимо нажать на знак шестеренки в правом верхнем углу (рис. 4.4.1).

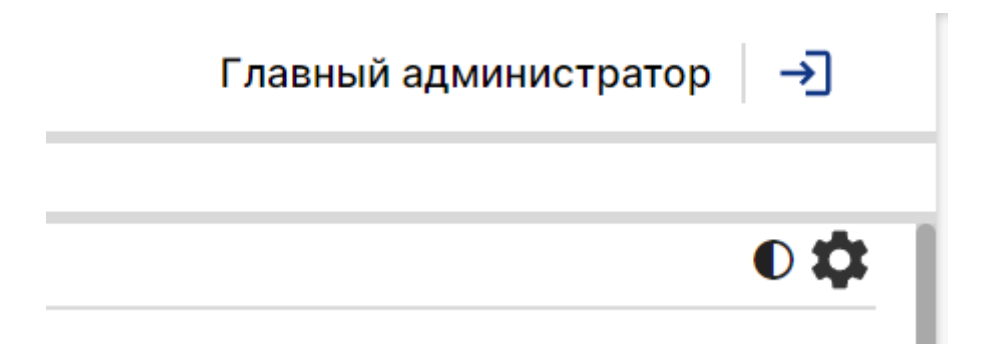

Рисунок 4.4.1 – Знак настройки

На открывшейся странице отображаются системы и подсистемы входящие в их состав (рис. 4.4.2). На данной странице можно отредактировать существующую подсистему так и создать новую.

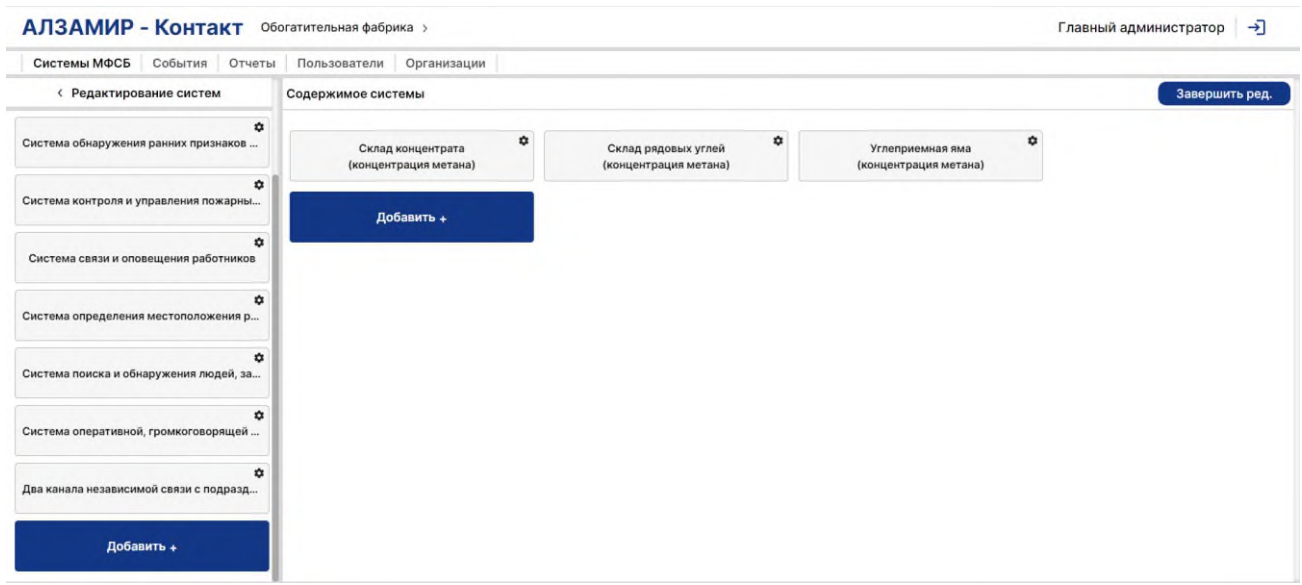

Рисунок 4.4.2 – Страница настройки

Для создания новой подсистемы системы необходимо в поле содержимое системы нажать кнопку «Добавить+», после чего откроется окно добавления новой подсистемы (рис. 4.4.3). В открывшемся окне необходимо внести соответствующие параметры подсистемы в соответствии с документацией на эту систему. Для подсистемы доступны шаблоны видовых экранов (плитка, таблица). После введения всех параметров нажать кнопку «Создать». Для выхода на главную страницу без сохранения данных нажмите кнопку «Завершить ред.».

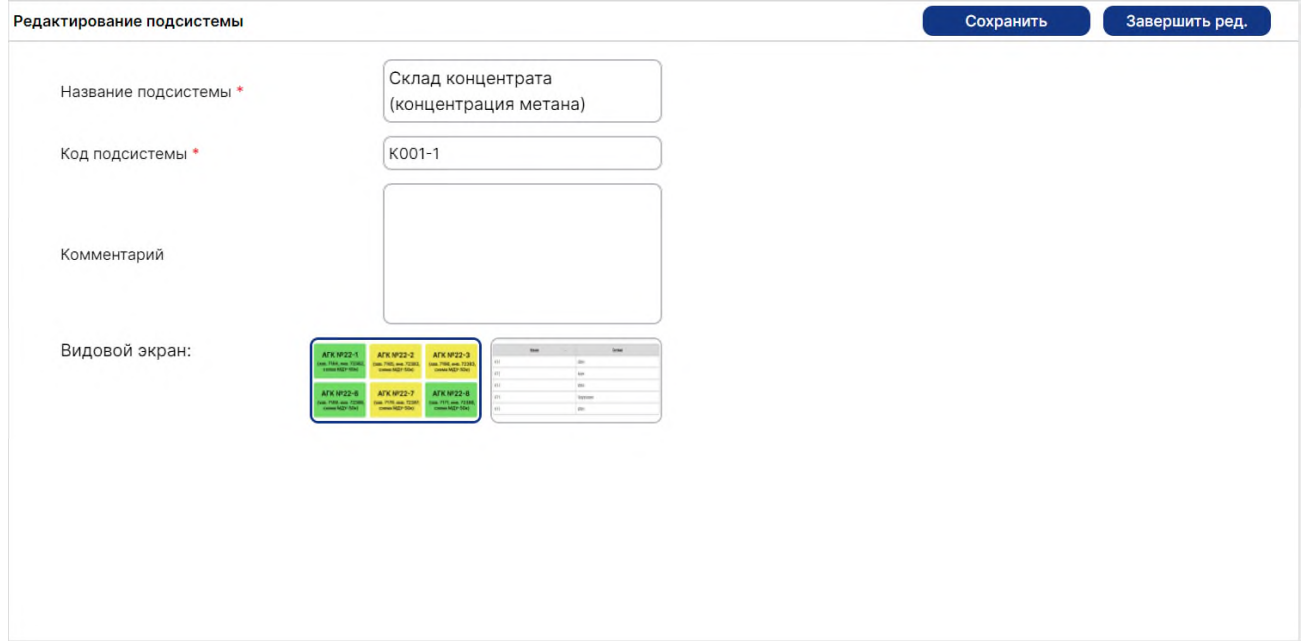

Рисунок 4.4.3 – Создание подсистемы

## **4.5. Создание и настройка датчика**

<span id="page-9-0"></span>В окне создания и настройки подсистемы (см. [раздел](#page-7-0) 4.4.) выбрать необходимую подсистему. В открывшемся окне (рис. 4.5.1) отображается список существующих датчиков. Для создания нового датчика нажать кнопку «Добавить+». В случаях если необходимо создание нескольких датчиков с аналогичными параметрами, необходимо нажать на существующем аналогичном датчике в правом верхнем углу на знак шестеренки и в открывшемся меню выбрать «Создать копию». После создания копии датчика необходимо изменить параметры необходимо в правом верхнем углу нажать на знак шестеренки и в открывшемся меню выбрать «Редактировать».

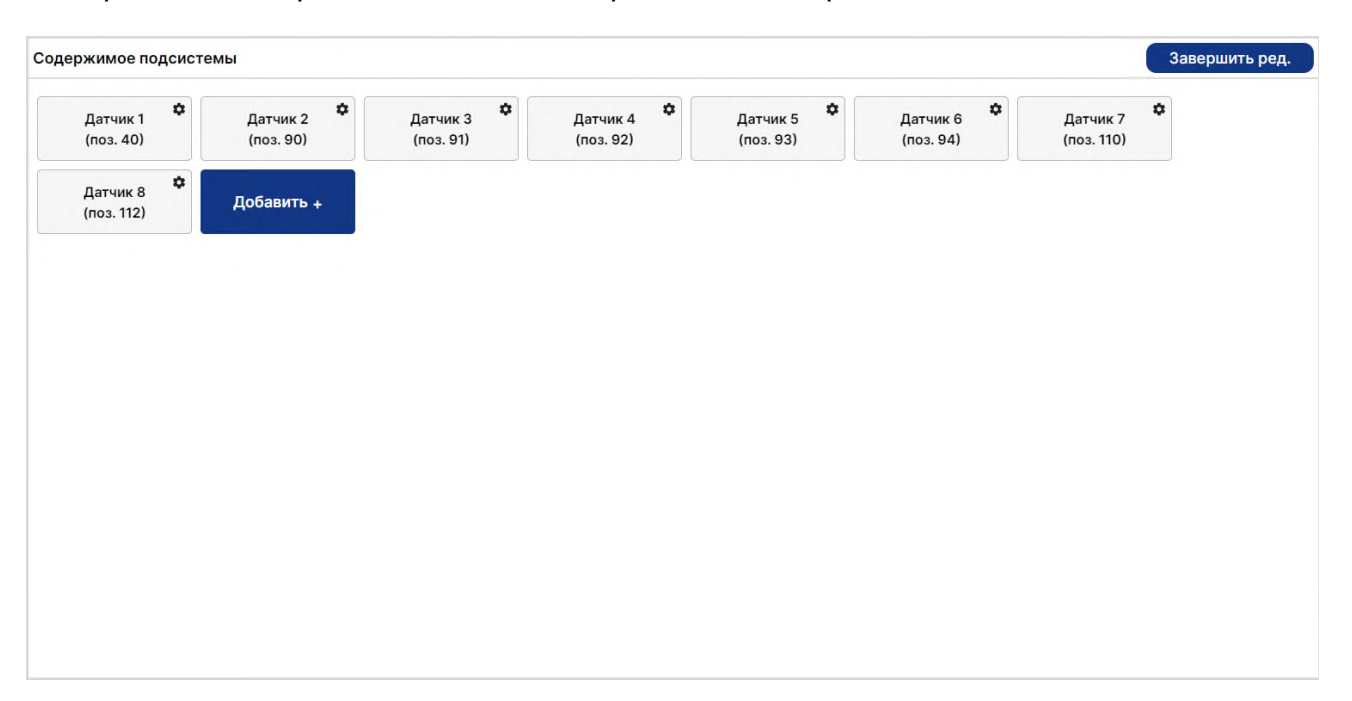

Рисунок 4.5.1 – Содержимое подсистемы

Создание сигнала

В открывшемся окне редактирования датчика (рис. 4.5.2) необходимо внести соответствующие параметры датчика в соответствии с документацией на этот датчик.

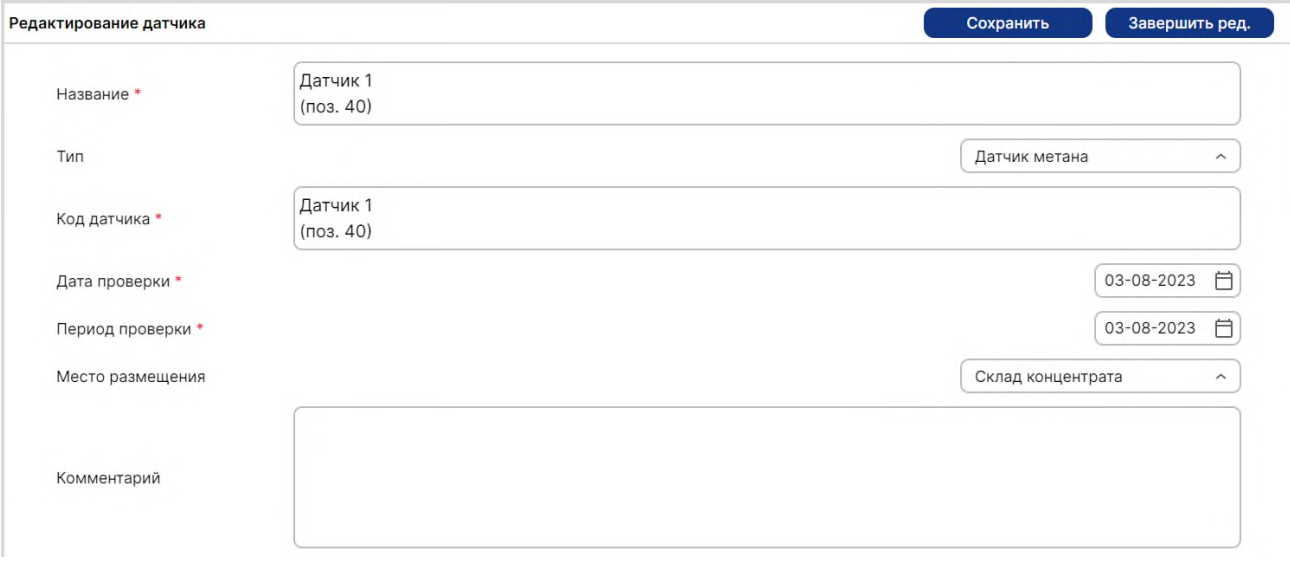

Рисунок 4.5.2 – Редактирование датчика

Для передачи информации с датчика в ПО «АЛЗАМИР-Контакт» необходимо произвести настройку параметров передачи сигнала (рис. 4.5.3). Для уточнения параметров передачи информации необходимо руководствоваться документацией на систему, к которой относится данный датчик.

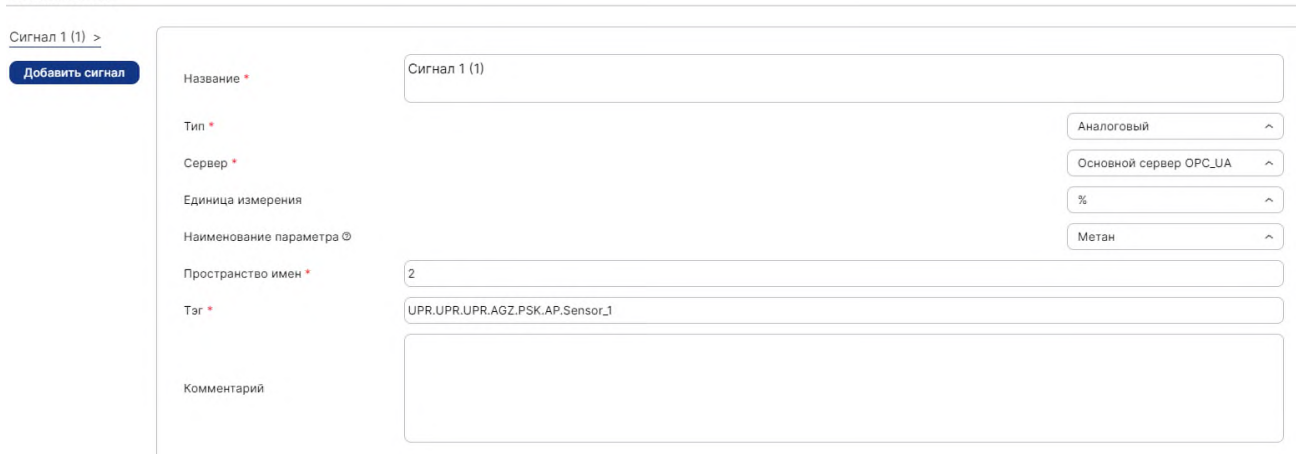

#### Рисунок 4.5.3 – Создание сигнала

После настройки параметров передачи данных с датчика в ПО «АЛЗАМИР-Контакт» необходимо произвести настройку уровней работы датчика (рис. 4.5.4). Для создания нового уровня необходимо нажать на кнопку «Добавить уровень».

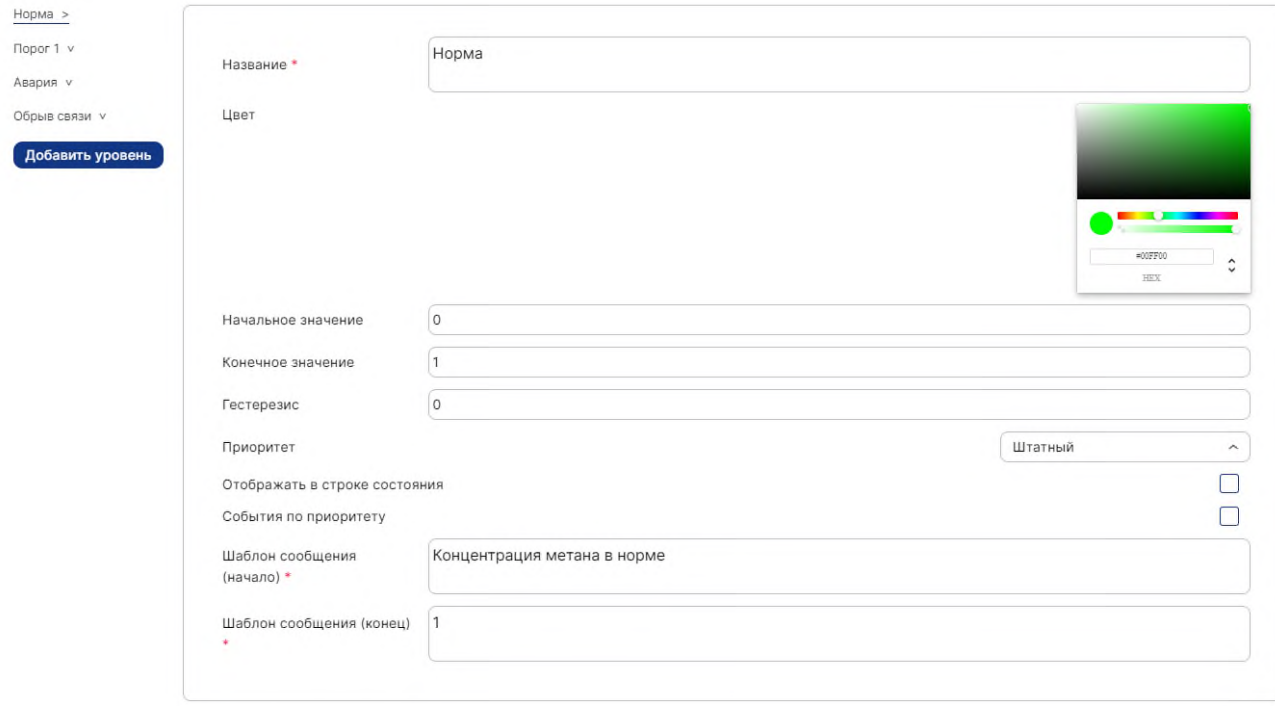

Рисунок 4.5.3 – Создание уровней

После произведения всех настроек необходимо сохранить конфигурацию датчика нажав на кнопку «Сохранить». Для выхода на главную страницу без сохранения данных нажмите кнопку «Завершить ред.».

# **4.6. Пользователи**

<span id="page-11-0"></span>Для перехода к окну пользователей, необходимо на главной странице нажать на

кнопку с надписью «Пользователи», после чего откроется окно пользователей (рис. 4.6.1).

| Системы МФСБ<br>События Отчеты |                | Пользователи<br>Организации |               |                                     |
|--------------------------------|----------------|-----------------------------|---------------|-------------------------------------|
| Создать                        | $\#$           | ФИО                         | Роль          | Главный администратор               |
|                                | $\overline{a}$ | Сидоров Сидр Сидорович      | Наблюдатель   | Организация: Обогатительная фабрика |
|                                | $\overline{2}$ | Иванов Иван Иванович        | Диспетчер     | Должность: Главный администратор    |
|                                | -1             | Главный администратор       | Администратор |                                     |
|                                | 3              | Петров Петр Петрович        | Диспетчер     | Контакты                            |
|                                | 5              | Главный Администратор 2     | Администратор | E-mail: administrator@mail.ru       |
|                                |                |                             |               | Телефон: +12345678901               |
|                                |                |                             |               |                                     |
|                                |                |                             |               |                                     |
|                                |                |                             |               |                                     |
|                                |                |                             |               | Действия                            |
|                                |                |                             |               | Редактировать                       |
|                                |                |                             |               | Удалить                             |

Рисунок 4.6.1 – Окно событий

В окне пользователей отображается информация о всех пользователях зарегистрированных в ПО «АЛЗАМИР-Контакт». Пользователи делаться на три категории:

- 1. Администратор обладает правами создания и редактирования всех параметров ПО, просмотра состояния систем, подсистем, датчиков, формирование отчетов и просмотра событий.
- 2. Диспетчер пользователь с правами ввода систем, подсистем, датчиков в ражим проверки и сервисный режим, формирование отчетов и просмотра событий, квитирование событий.
- 3. Наблюдатель пользователь с правами просмотра состояния систем, подсистем, датчиков, формирование отчетов и просмотра событий.

Для создания нового пользователя необходимо нажать кнопку «Создать», в открывшемся окне (рис. 4.6.2) указать все необходимые данные о пользователе, выбрать тип пользователя, завершить создание пользователя, нажав на кнопку «Создать пользователя».

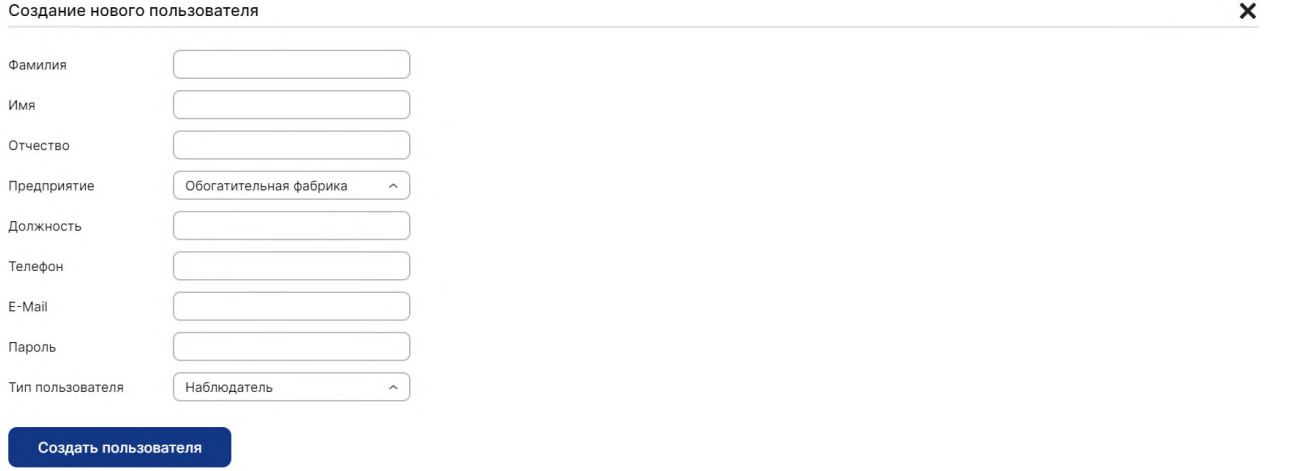

Рисунок 4.6.2 – Окно создания нового пользователя

## **4.7. Организации**

<span id="page-12-0"></span>Для перехода к окну организаций, необходимо на главной странице нажать на кнопку с надписью «Организации», после чего откроется окно организаций (рис. 4.7.1). В открывшемся окне отображается список организаций, с возможность создания новой, редактирования и удаления существующей организации.

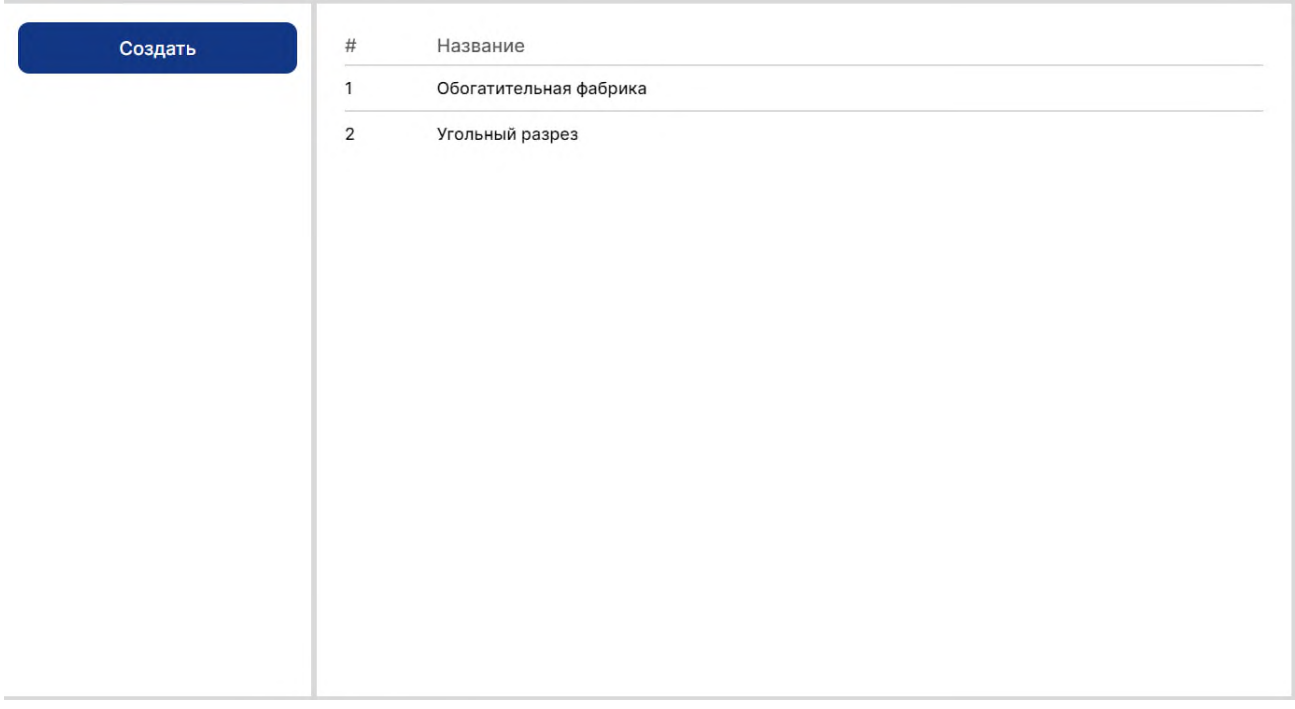

Рисунок 4.7.1 – Окно организаций

#### **ВНИМАНИЕ!!!**

Удаление существующей организации влечет за собой удаление всей конфигурации данной организации (система, подсистема, датчики).

# <span id="page-14-1"></span><span id="page-14-0"></span>**5. ТРЕБОВАНИЯ ПО 4.1. Требования квалификации персонала**

Для обеспечения ввода программного обеспечения в действие персонал, должен изучить эксплуатационную документацию на ПО «АЛЗАМИР-Контакт» и овладеть навыками работы с ПО.

Пользователи системы должны владеть навыками работы с Интернет-браузерами (Google Chrome, Microsoft Edge, Mozilla Firefox, Opera).

<span id="page-14-2"></span>Сотрудники предприятия, использующие ПО в своей деятельности, проходят обучение навыкам работы с ПО.

# **5.1. Требования к АРМ**

Для обработки и анализа данных, получаемых с многофункциональной системы безопасности горнодобывающих и горно-обогатительных предприятий необходимо определить рабочие места пользователей ПО «АЛЗАМИР-Контакт».

АРМ должно быть с предустановленной операционной системой (Window или Linux), установлен интернет-браузер (Google Chrome, Microsoft Edge, Mozilla Firefox, Opera), средства работы с файлами формата: pdf, doc, xls.

Технические требования к АРМ:

Процессор: 1 гигагерц (ГГц) или быстрее с двумя или более ядрами на совместимом 64-разрядном процессоре;

ОЗУ: 4 гигабайта (ГБ) или больше;

ПЗУ: 1 ГБ или больше свободного места на диске;

Графическая карта: совместим с DirectX 12 или более поздней версии с драйвером WDDM 2.0;

Дисплей: дисплей с высоким разрешением (720p), монитор с разрешением 9 дюймов или более, 8 бит на цветовой канал;

Устройства ввода: клавиатура, компьютерная мышь.